## **Samodejno iskanje kanalov na televizijskem sprejemniku Samsung SMART TV**

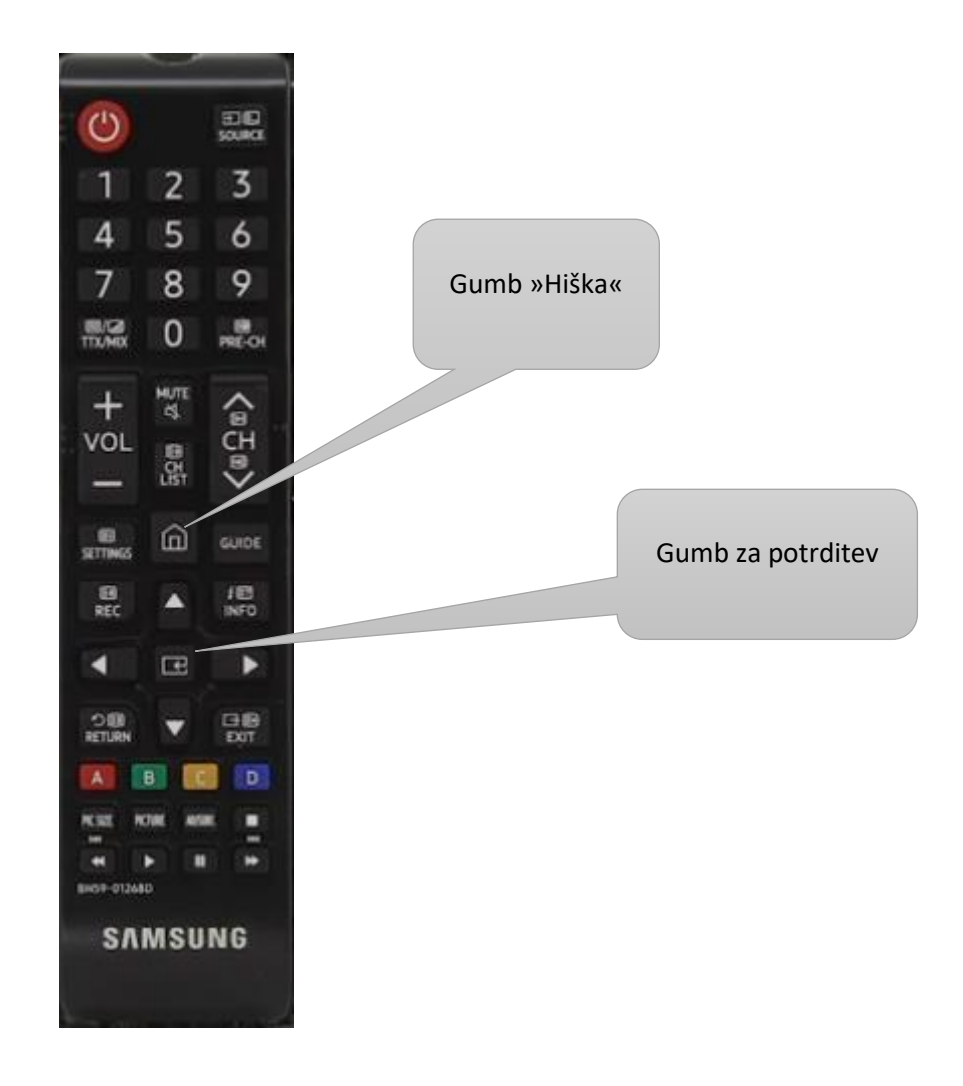

- 1. Na daljinskem upravljalniku pritisnite gumb »Hiška«, tako vstopite v meni nastavitev. Pomikate se po meniju, dokler ne pridete do »Nastavitve« levo spodaj, ki jih ponazarja zobato kolesce. **Q** Nastavitve
- 2. Potrdite z gumbom za potrditev, ki se nahaja med smernimi tipkami. Izberite možnost »TV program« in potrdite. Nato izberite »Nastavitve samodejnega iskanja« in potrdite.

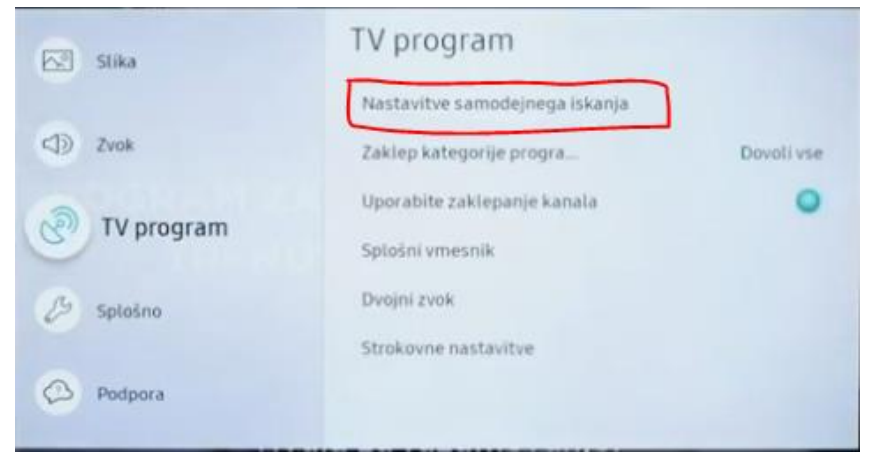

3. Izberite »Samodejno iskanje« in potrdite.

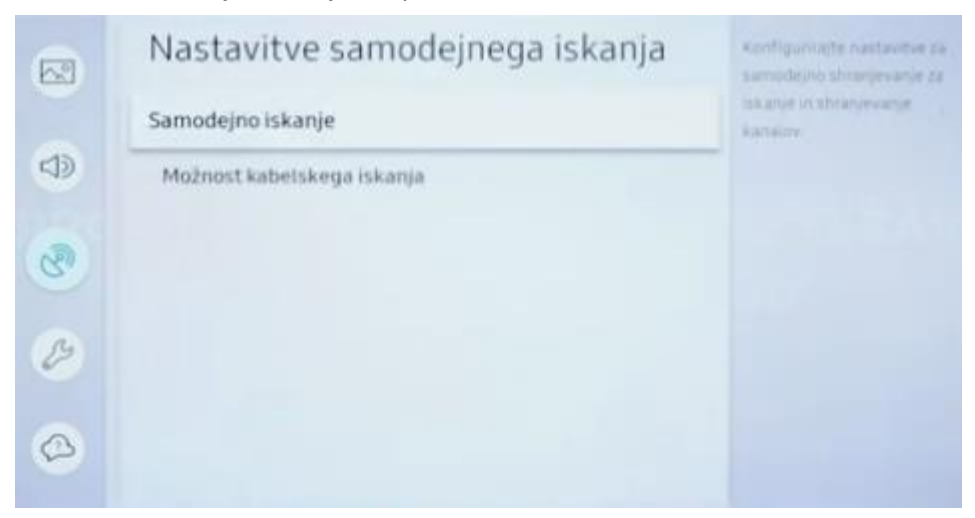

4. Na novem oknu »Samodejno iskanje« pritisnite gumb »Začni« in potrdite.

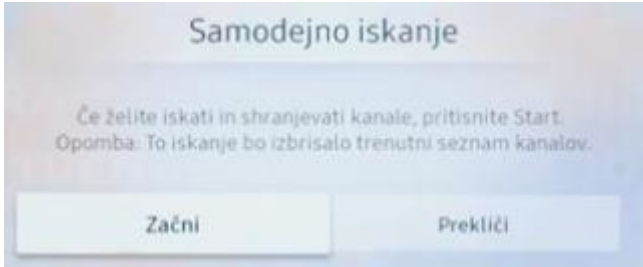

5. V pojavnem okunu »Išči kanale« morate izbrati v razdelku »Antena« - Kabelski signal«, v razdelku »Vrsta kanalov« – »Digitalni« in v razdelku »Načini iskanja« - »Omrežje«, nato pritisnete »Išči« na dnu zaslona in potrdite. TV sprejemnik bo samodejno začel iskanje programov, kar lahko traja nekaj minut. Po končanem iskanju pritisnite »Zapri«.

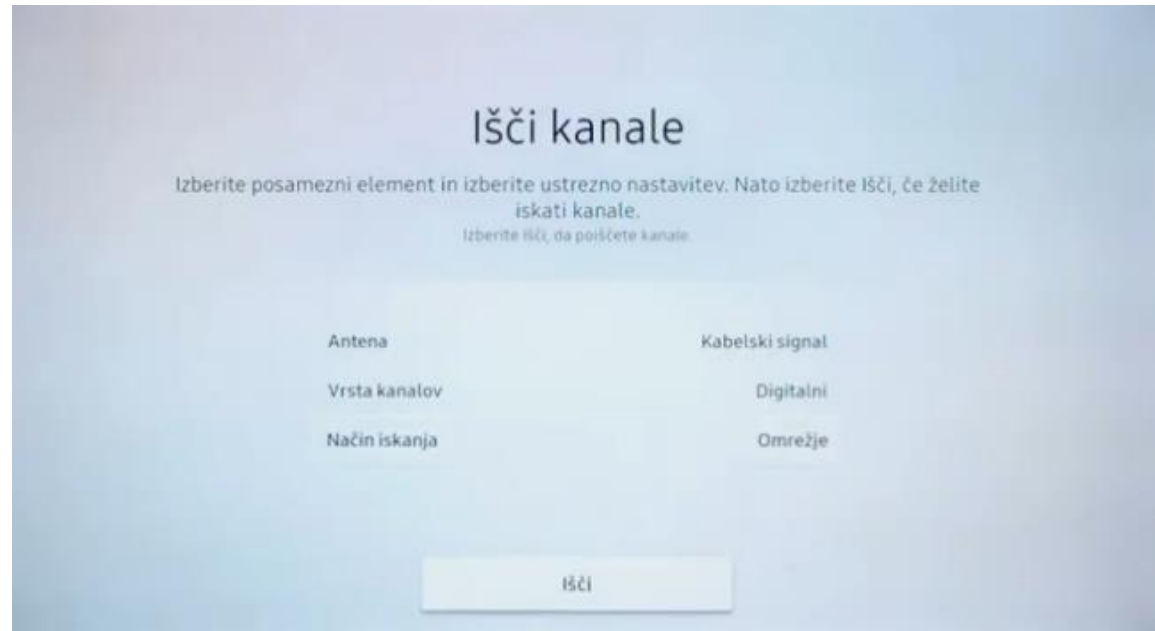